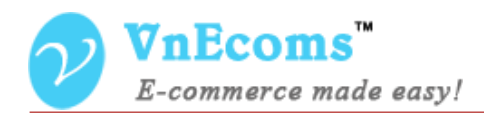

# **Vendor Tax**

## **USER MANUAL VER. 1.0.0**

© 2014 www.vnecoms.com. All Rights Reserved..

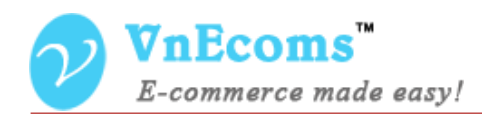

### **Table of Contents**

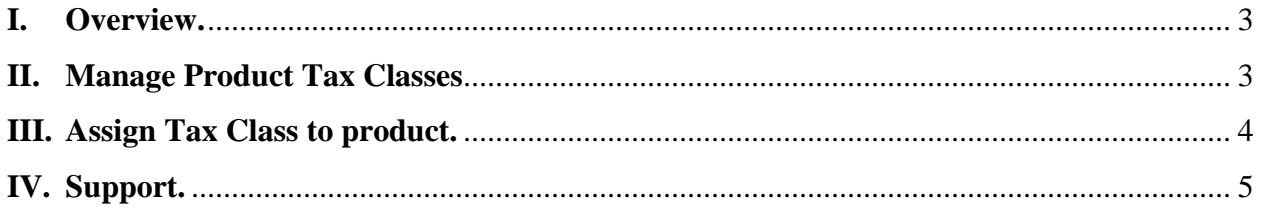

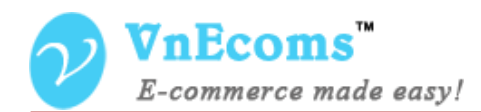

#### <span id="page-2-0"></span>**I. Overview.**

Vendor Tax plugin allows vendors to manage their own tax for their goods.

#### <span id="page-2-1"></span>**II. Manage Product Tax Classes**

Vendor can add unlimited tax classes. With this vendor can have different tax or each type of his product.

From vendor cpanel go to Sales -> Tax

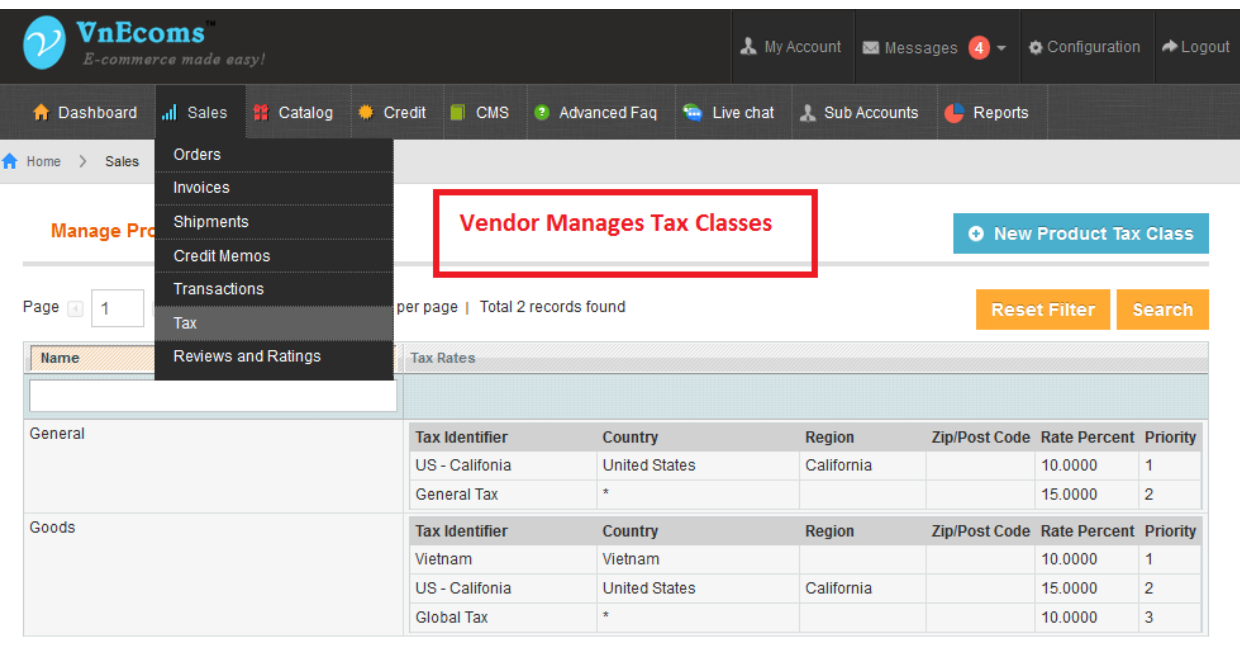

Click to New Product Tax Class button to add new class.

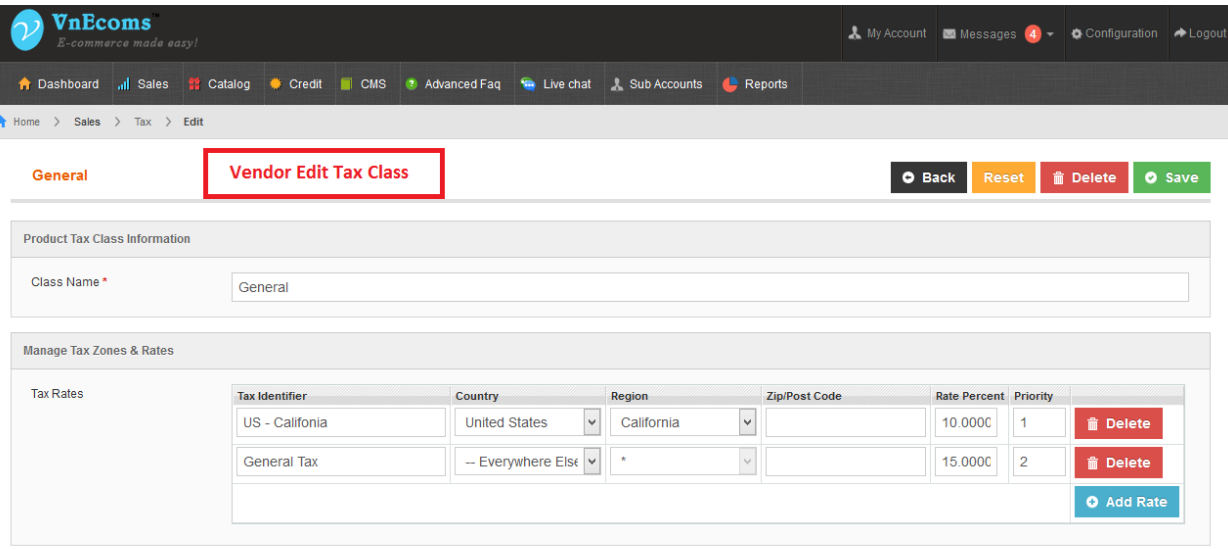

© 2014 www.vnecoms.com. All Rights Reserved..

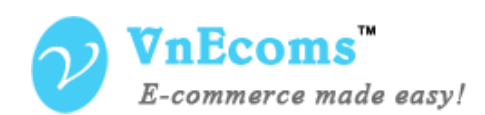

- Class Name: The name of tax class.
- Tax Rates: You can add multiple tax rates for current tax class.
- Tax Identifier: this identifier will be used to display on tax summary.
- Country: the country wich you want to apply the rate.
- Region: the region wich you want to apply the rate.
- Zip/ Post Code: The rate will be applied for only this post code. leave blank to apply for all zip/post code.
- Rate Percent: the rate.
- Priority: Priority of the rate.

#### <span id="page-3-0"></span>**III. Assign Tax Class to product.**

Edit a product, on Prices tab you will see the dropdown field called "Vendor Tax Class". Select the tax class from dropdown and click save button.

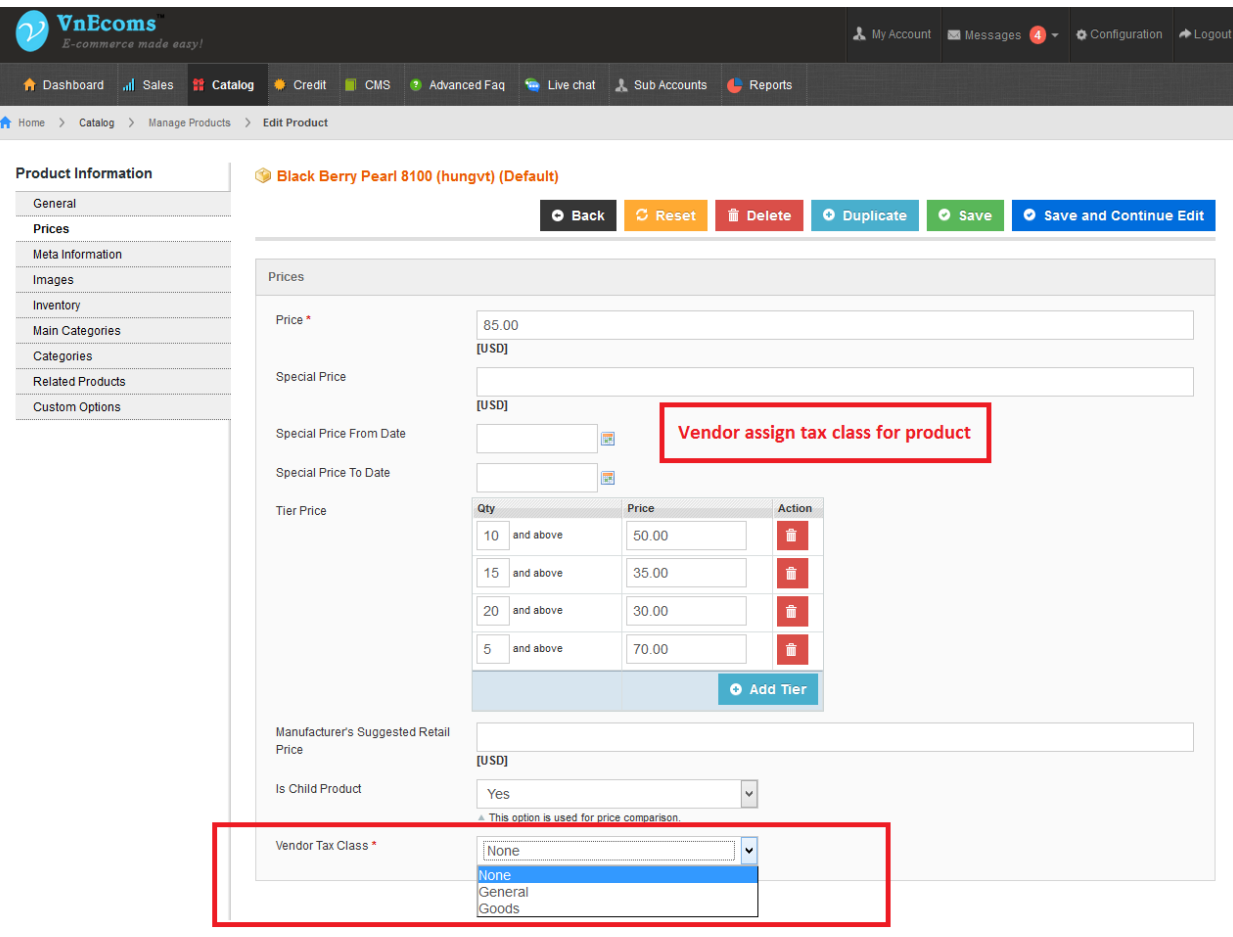

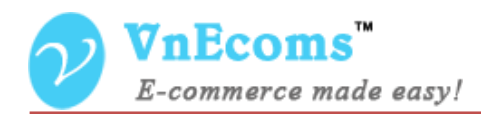

#### <span id="page-4-0"></span>**IV. Support.**

If you need support or have questions directly related to Marketpace extension, please use our Online Message Form to contact our support team or send us an email at: [support@vnecoms.com.](mailto:support@vnecoms.com)

> Best Regards, **VnEcoms Team**